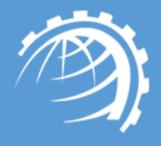

## HC Hyper-V Module

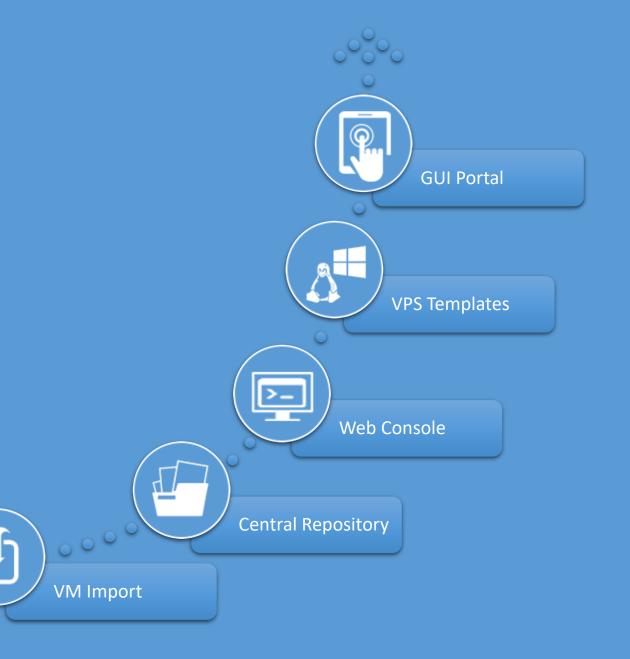

Hyper-V is Microsoft's native hypervisor and utilizes Windows as its underlying operating system. It allows the creation of virtual machines (VMs) on Windows servers, enabling each virtual machine to run in its own isolated space. Hyper-V is simply a more efficient way to use hardware than just running one operating system on physical hardware.

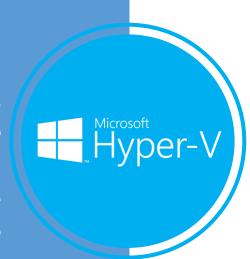

HC Hyper-V module is an additional layer above the hypervisor, facilitating easy creation and management of virtual machines through a web based UI. It strengthens the overall functionality of Hyper-V by furnishing a web platform to VPS providers and datacenters, allowing them a firm grip over various configurations of CPU, memory, storage and networking.

## HC Hyper-V Module Key Features

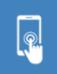

Self-Served GUI Portal for Management

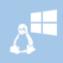

Preconfigured OS Templates

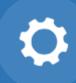

Various Configurations of CPU, Memory, Storage and Networking

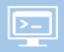

Web Console for Hyper-V

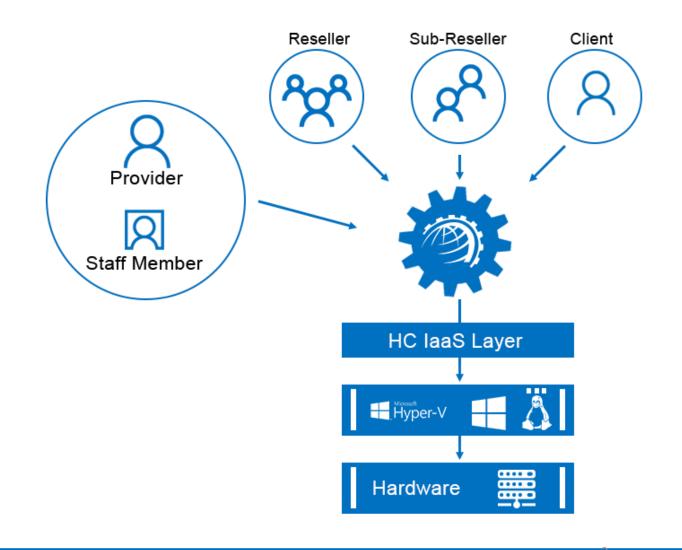

### What You Control

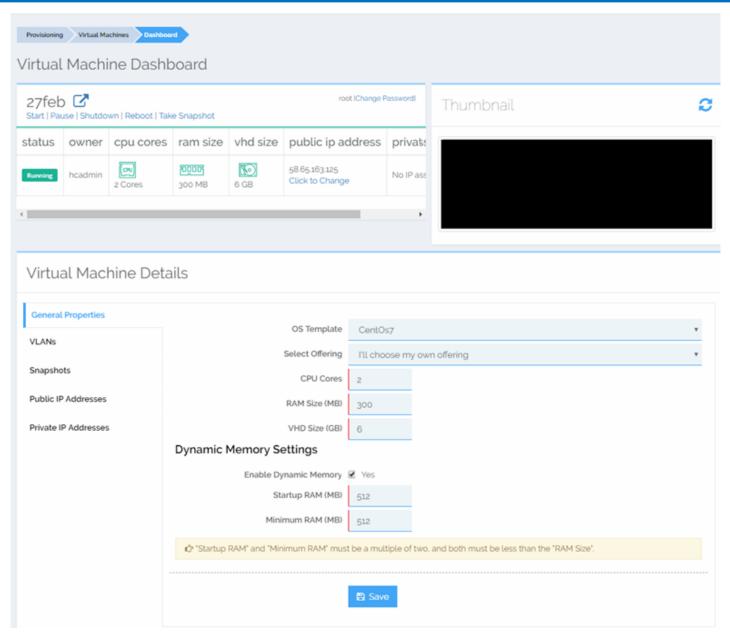

**Public IP Addresses** 

**VLAN Management** 

**Plan Management** 

**Web Console** 

## — Service Provider Features

| Hyper-V hosts | Add, Edit, Delete and Check Health of Hyper-V hosts. |
|---------------|------------------------------------------------------|
|---------------|------------------------------------------------------|

Base OS Management Choose from a wide range of Windows/Linux base OS types. Edit, Disable, Make a copy of base OS types.

Repository Management Maintain virtual hard disks (.vhdx) files on a separate central location and fetch these files from the central repository.

OS Templates Add, Edit, Delete and Inspect Disks of VPS templates.

Add and Delete range of logical public IP addresses to and from the Hyper-V host.

Private IP Addresses Add and Delete range of logical private IP addresses to and from the Hyper-V host.

Add VLANs existing at the backend to the panel. Assign the same VLANs to control panel users.

Specify web console settings for Hyper-V and allow customers to access their VMs through a browser.

Add, Sell, Edit and Delete service plans and composite resources with IaaS (virtualization) resources.

## — Service Provider Features

| <b>Band</b> | width        | Metering    |  |
|-------------|--------------|-------------|--|
|             | AA I CI CI I | THE CELLING |  |

Enable bandwidth metering for each VM via a 3<sup>rd</sup> party tool.

Reporting

View and Download usage reports for the number of virtual machines and their allocated & consumed CPU/memory/storage.

**Network Information** 

Indicate settings for internal and external switches.

**Data Storage Folder** 

Specify the storage location of virtual machines.

VM Import

Import existing virtual machines.

**VM Transfer** 

Move virtual machines between control panel users.

**Summary Email Management** 

Send out summary emails for creation, transfer and import of virtual machines.

**DVD Drive** 

Allow DVD drive in media on virtual machines.

**API Availability** 

Integrate with external applications and interfaces through a firm API.

## 2 - End User Features

| VM Creation             | Create a virtual machine.                                      |
|-------------------------|----------------------------------------------------------------|
| VM Deletion             | Delete a virtual machine.                                      |
| VM Search               | Search virtual machine by name.                                |
| VM Listing              | View list of virtual machines.                                 |
| VM Details              | View virtual machine CPU/memory/storage size.                  |
| Change Details          | Change virtual machine CPU/memory/storage size.                |
| VM State                | Start, Pause, Refresh, Shut down and Reboot virtual machine.   |
| Change Password         | Change virtual machine administrator password.                 |
| Dynamic Memory Settings | Enable dynamic memory and specify startup RAM and minimum RAM. |

## — End User Features

| VLAN Assignment       | Assign VLAN to virtual machines.                                                  |
|-----------------------|-----------------------------------------------------------------------------------|
| Snapshots             | Take virtual machine snapshot and view its date taken. Apply and remove snapshot. |
| Thumbnail             | View current state of virtual machine.                                            |
| Public IP Assignment  | Assign and Delete public IP addresses to and from the virtual machine.            |
| Private IP Assignment | Assign and Delete private IP addresses to and from the virtual machine.           |

# System Requirements

## Software

- Windows Server 2022/2019/2016/2012/2008 and 2012 R2 Standard x64 Edition or above with Hyper-V role. Hyper-V Server 2008 is also supported. We recommend Windows Server 2019/2016/2012/2008 and 2012 R2 Datacenter Edition which allows unlimited number of virtual machines without additional licensing. You may lease Windows Server 2019/2016/2012/2008 and 2012 R2 Datacenter Edition with Hyper-V from your data center or dedicated server providers.
- It is recommended to have a clean install of x64 edition of Windows Server 2022/2019/2016/2012/2008 and 2012 R2 to be able to use the Hyper-V technology.
- HC10 Windows License
- HC Virtualization Module License

### **Hardware**

• 64-bit system with hardware-assisted virtualization enabled (AMD processor with AMD-V technology or Intel processor with Intel-VT technology) and data execution prevention (DEP) is required.

# The Environment

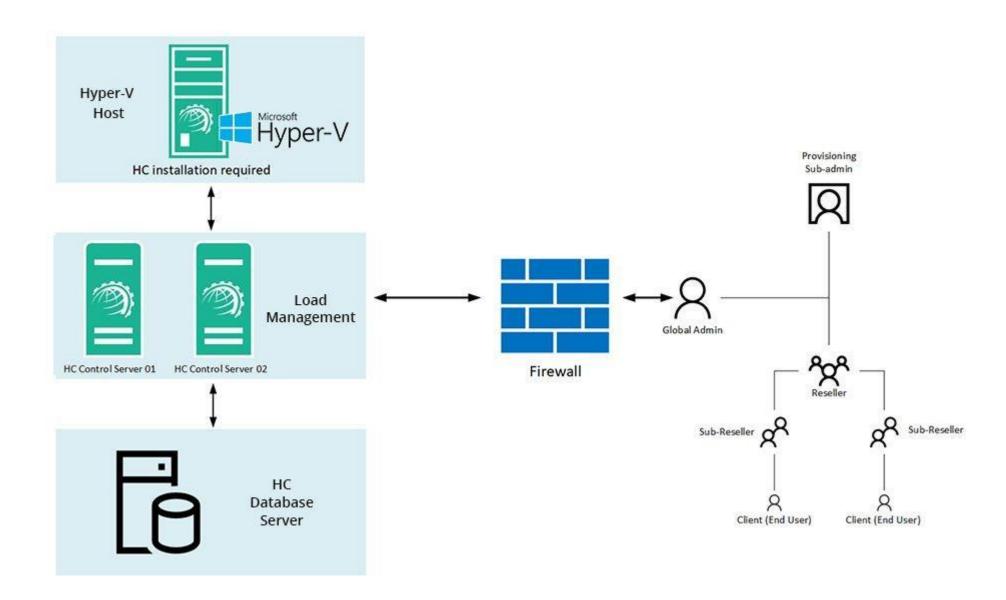

# Installing Hosting Controller

The installation of HC itself is fairly simple. Just download <u>HC installer</u> and apply it on the Hyper-V host. Follow a step by step wizard to complete the procedure. To view the installation procedure in detail, see <u>HC10</u> Installation Guide.

### HC User Structure

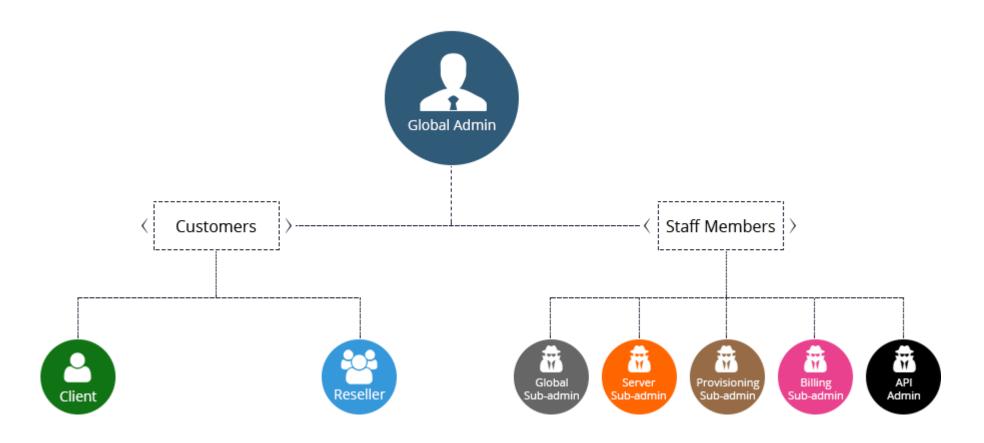

# Provisioning Virtual Machines

## Provisioning Process

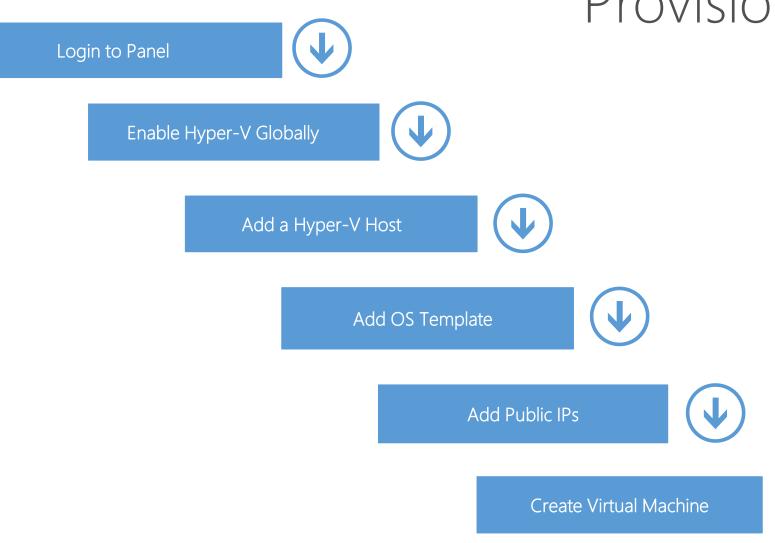

#### HC Hyper-V

Open Control Panel Login screen

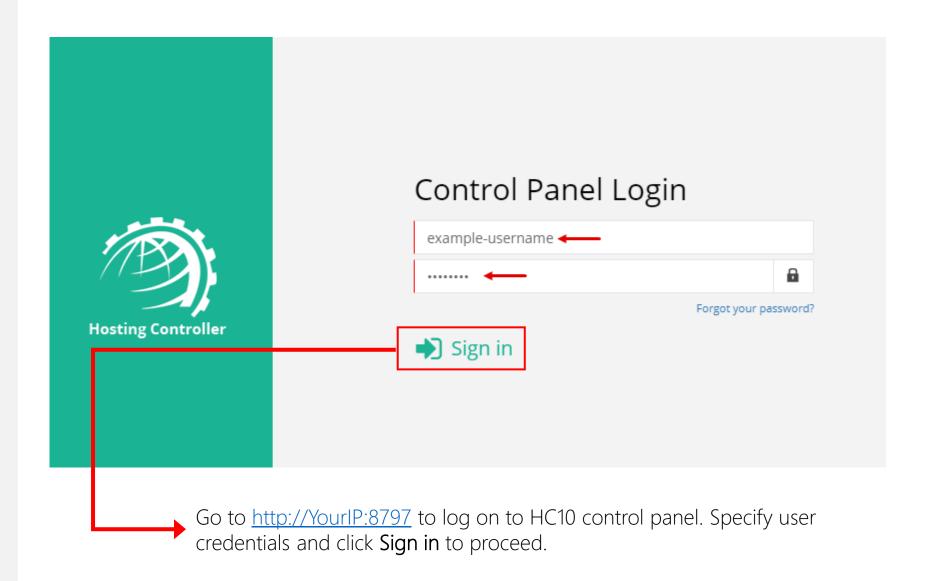

Go to Configuration screen

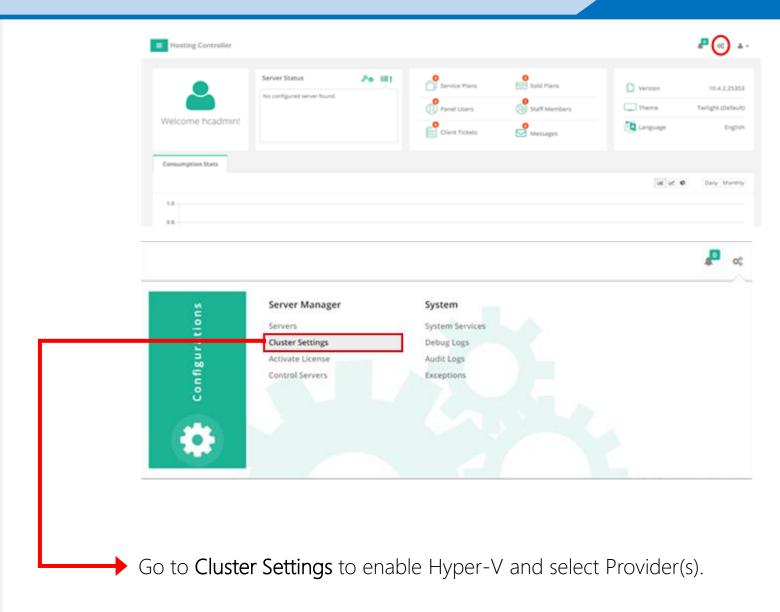

Enable Hyper-V globally from Manage Cluster Settings page

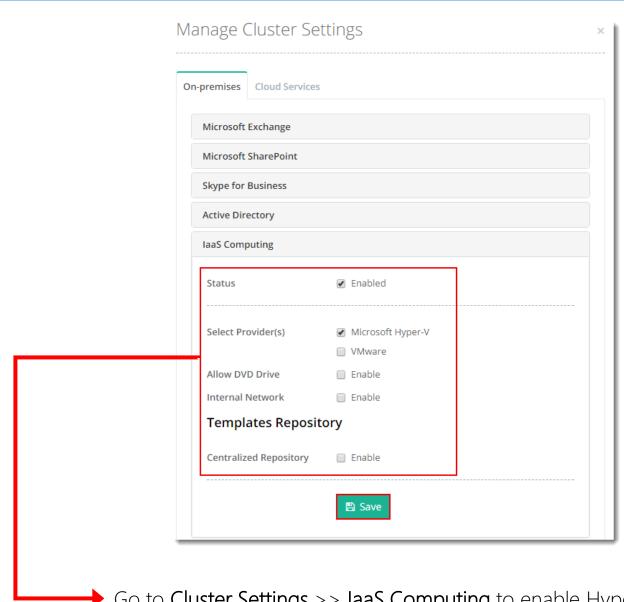

Go to Cluster Settings >> laaS Computing to enable Hyper-V and select Provider(s).

From Manage Servers page click Add Server

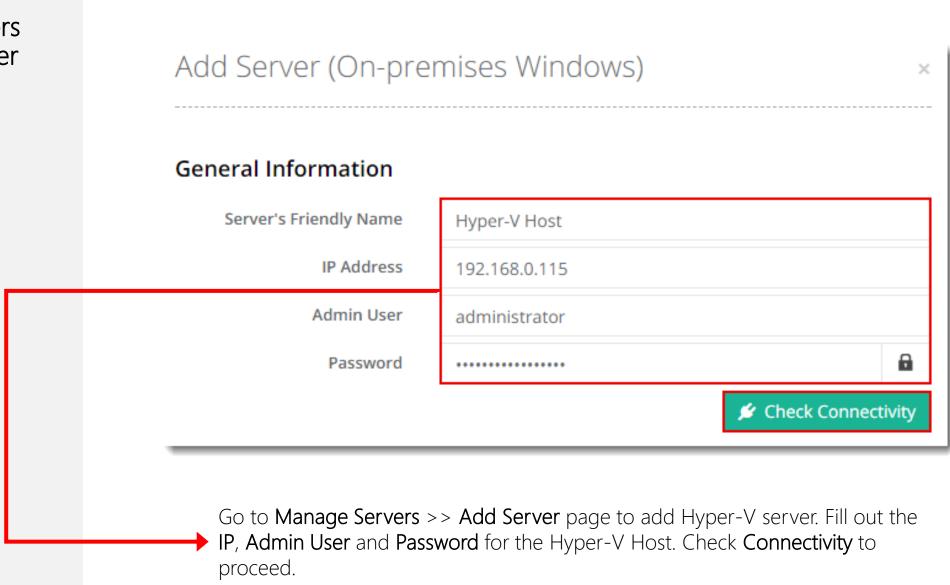

### HC Hyper-V

Continue to configure the server

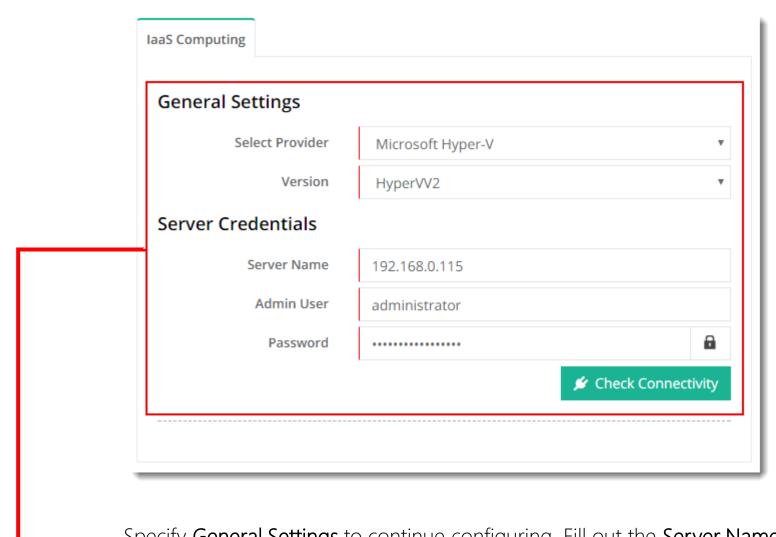

Specify **General Settings** to continue configuring. Fill out the **Server Name**, **Admin User** and **Password** option. Check **connectivity** to proceed.

### HC Hyper-V

Provide rest of the details to add a Hyper-V Host

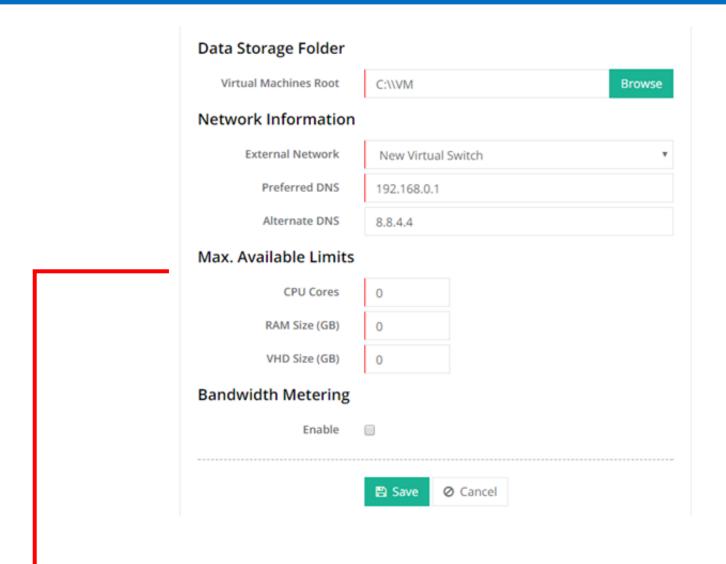

Provide rest of the details such as **Data Storage**, **Network Information**, **CPU**, **RAM** and **VHD Size** for virtual machines. Click **Save** to add Hyper-V Host.

From OS Templates page click Add OS Template to add an OS template

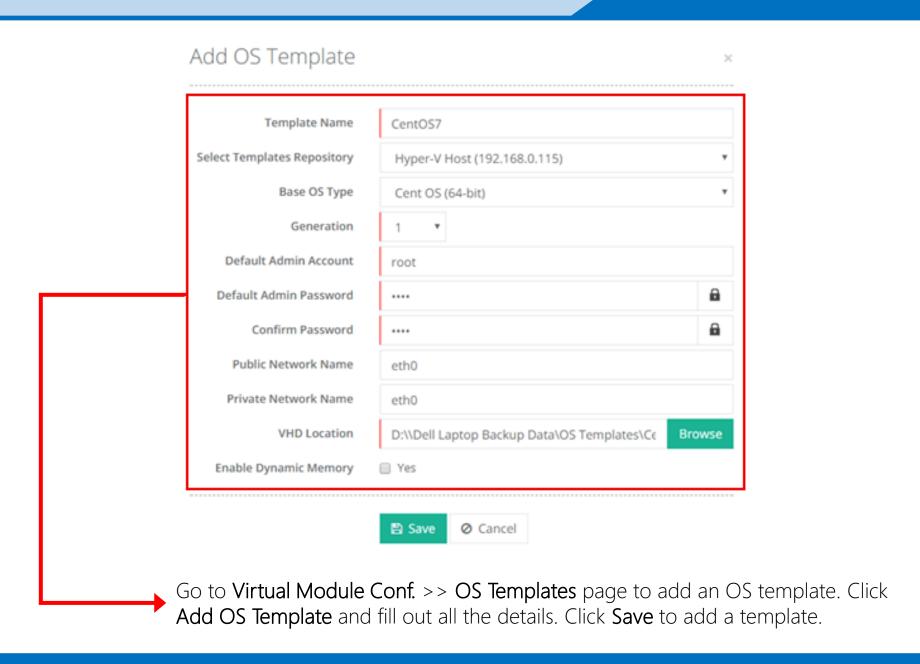

OS Template added and success message displayed

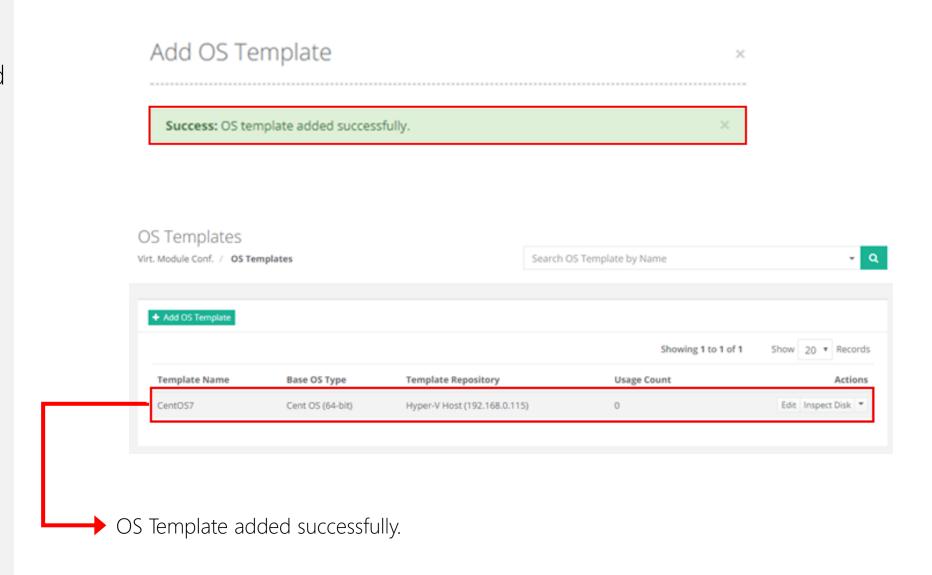

From IP Manager page click Add Public IP Address to add a range of public IPs

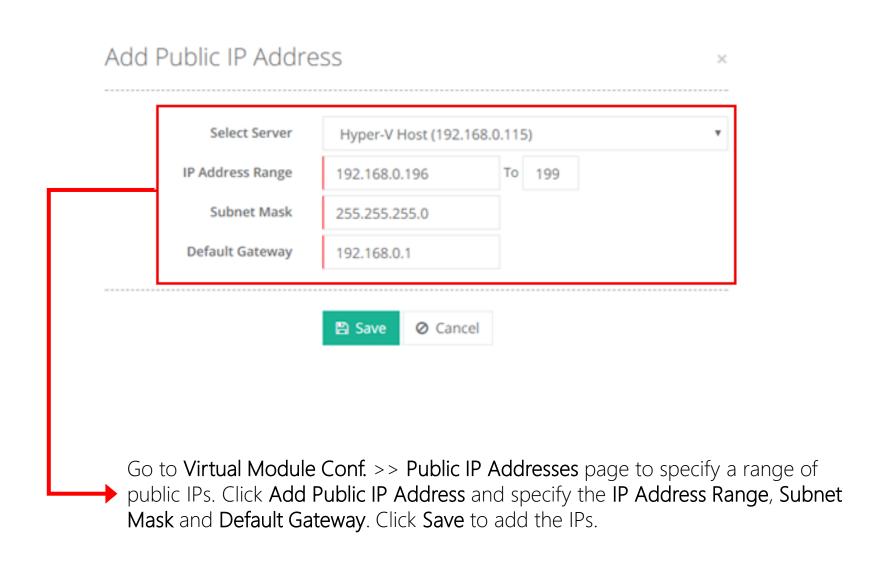

### Skype for Business

IP addresses added and success message displayed

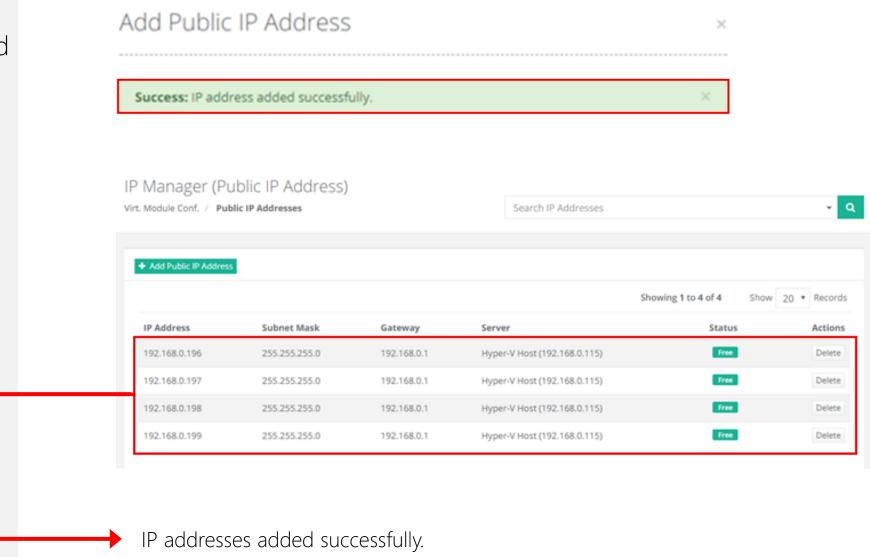

From Virtual Machines
page click Create Virtual
Machine to add a virtual
machine

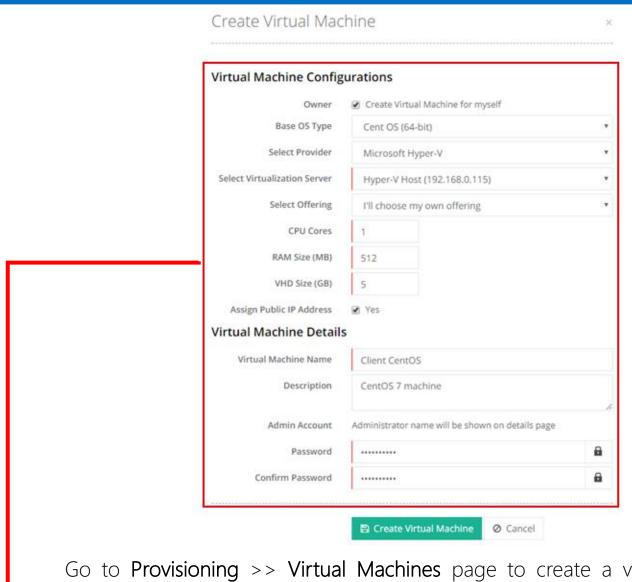

Go to Provisioning >> Virtual Machines page to create a virtual machine. Click Create Virtual Machine and specify various configurations such as Base OS Type, CPU, RAM, VHD etc. Click Create Virtual Machine.

Virtual machine added and success message displayed

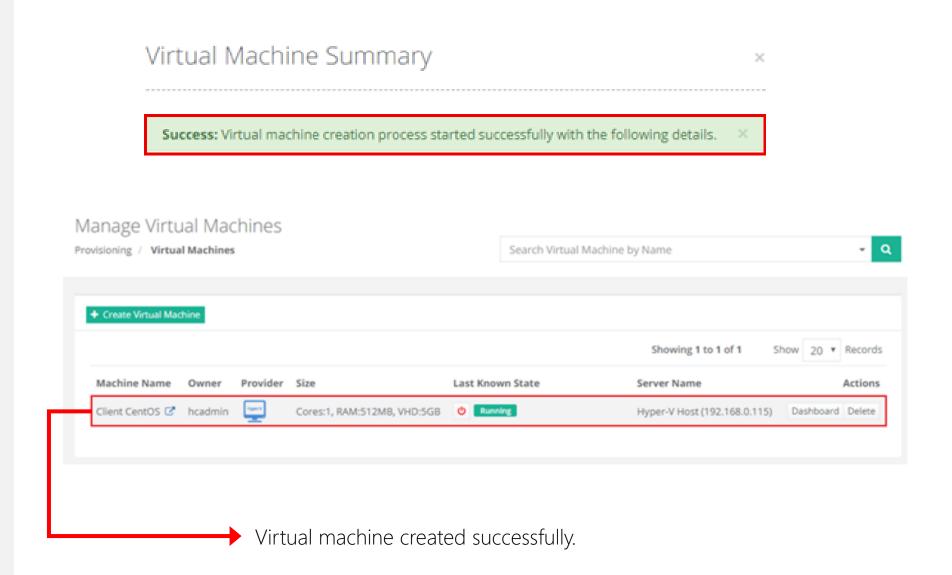

# Contact Hosting Controller

1056 Gardiners Rd, Kingston, ON, K7P 1R7 Canada.

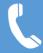

Canada: +1 (647) 799-1000

USA: +1 (213) 341-8140

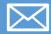

sales@hostingcontroller.com

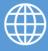

www.hostingcontroller.com

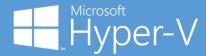

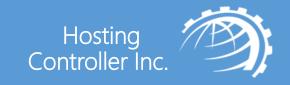